# 為VPN 3000集中器PPTP配置用於Windows RADIUS身份驗證的Cisco Secure ACS Ī

## 目錄

[簡介](#page-0-0) [開始之前](#page-0-1) [慣例](#page-0-2) [必要條件](#page-0-3) [採用元件](#page-1-0) [網路圖表](#page-1-1) [配置VPN 3000集中器](#page-1-2) [新增和配置Cisco Secure ACS for Windows](#page-1-3) [新增MPPE\(加密\)](#page-9-0) [新增記帳](#page-10-0) [驗證](#page-10-1) [疑難排解](#page-10-2) [啟用調試](#page-10-3) [調試 — 良好身份驗證](#page-12-0) [可能的錯誤](#page-12-1) [相關資訊](#page-13-0)

# <span id="page-0-0"></span>簡介

Cisco VPN 3000集中器支援本地Windows客戶端的點對點隧道協定(PPTP)隧道方法。集中器支援 40位和128位加密,以實現安全的可靠連線。本文檔介紹如何在具有用於RADIUS身份驗證的Cisco Secure ACS for Windows的VPN 3000集中器上配置PPTP。

請參閱[配置Cisco Secure PIX防火牆以使用PPTP](//www.cisco.com/en/US/products/hw/vpndevc/ps2030/products_configuration_example09186a0080143a5d.shtml)來配置與PIX的PPTP連線。

請參閱[配置Cisco Secure ACS for Windows Router PPTP Authentication,](//www.cisco.com/en/US/products/sw/secursw/ps2086/products_configuration_example09186a008009436a.shtml)以設定PC與路由器的連 線;這會在您允許使用者進入網路之前,為適用於Windows伺服器的思科安全存取控制系統 (ACS)3.2提供使用者驗證。

# <span id="page-0-1"></span>開始之前

## <span id="page-0-2"></span>慣例

如需文件慣例的詳細資訊,請參閱[思科技術提示慣例](//www.cisco.com/en/US/tech/tk801/tk36/technologies_tech_note09186a0080121ac5.shtml)。

### <span id="page-0-3"></span>必要條件

本檔案假設在新增適用於Windows RADIUS驗證的Cisco Secure ACS之前,本地PPTP驗證正在運 作。有關本地PPTP身份驗證的詳細資訊,請參[閱如何使用本地身份驗證配置VPN 3000集中器](//www.cisco.com/en/US/products/hw/vpndevc/ps2284/products_configuration_example09186a00800949da.shtml) [PPTP](//www.cisco.com/en/US/products/hw/vpndevc/ps2284/products_configuration_example09186a00800949da.shtml)。有關要求和限制的完整清單,請參[閱何時在Cisco VPN 3000集中器上支援PPTP加密?](//www.cisco.com/en/US/tech/tk827/tk369/technologies_tech_note09186a0080094310.shtml)

## <span id="page-1-0"></span>採用元件

本檔案中的資訊是根據以下軟體和硬體版本。

- Cisco Secure ACS for Windows 2.5及更高版本
- VPN 3000 Concentrator 2.5.2.C版及更高版本(此配置已在版本4.0.x中驗證。)

本文中的資訊是根據特定實驗室環境內的裝置所建立。文中使用到的所有裝置皆從已清除(預設 )的組態來啟動。如果您在即時網路中工作,請確保在使用任何命令之前瞭解其潛在影響。

#### <span id="page-1-1"></span>網路圖表

本文檔使用下圖所示的網路設定。

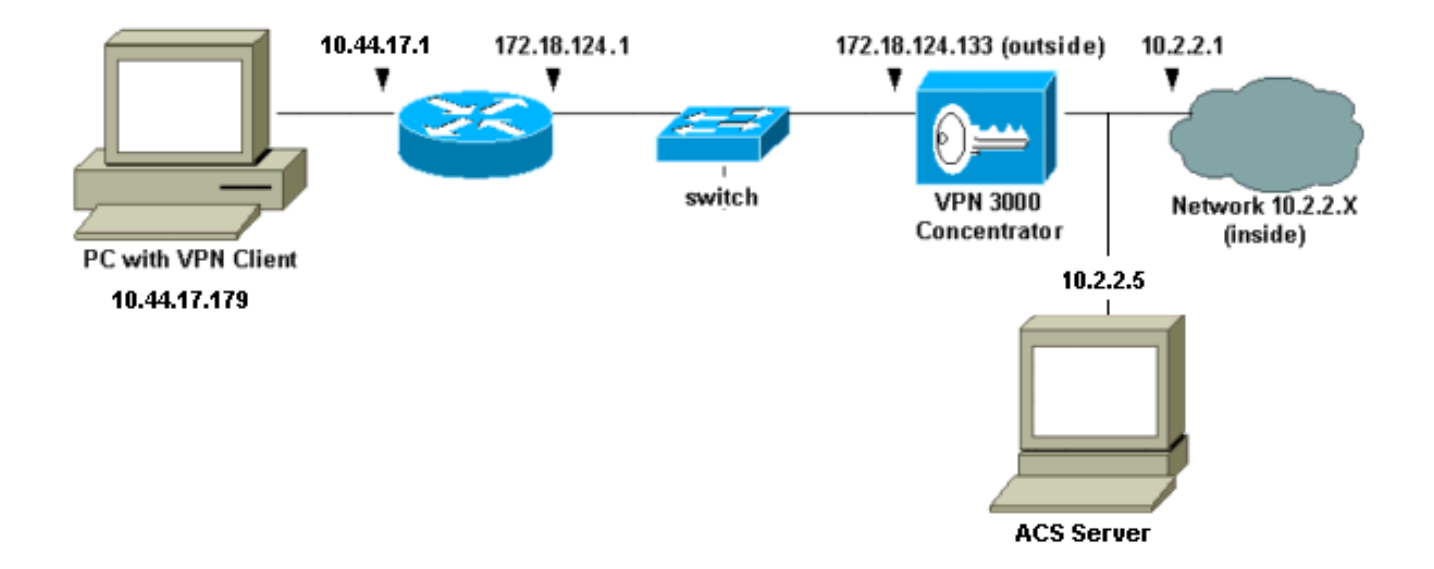

# <span id="page-1-2"></span>配置VPN 3000集中器

#### <span id="page-1-3"></span>新增和配置Cisco Secure ACS for Windows

按照以下步驟配置VPN集中器以使用Cisco Secure ACS for Windows。

在VPN 3000 Concentrator上,轉到Configuration > System > Servers > Authentication 1.Servers,然後新增Cisco Secure ACS for Windows伺服器和金鑰(本示例中為「cisco123」 )。

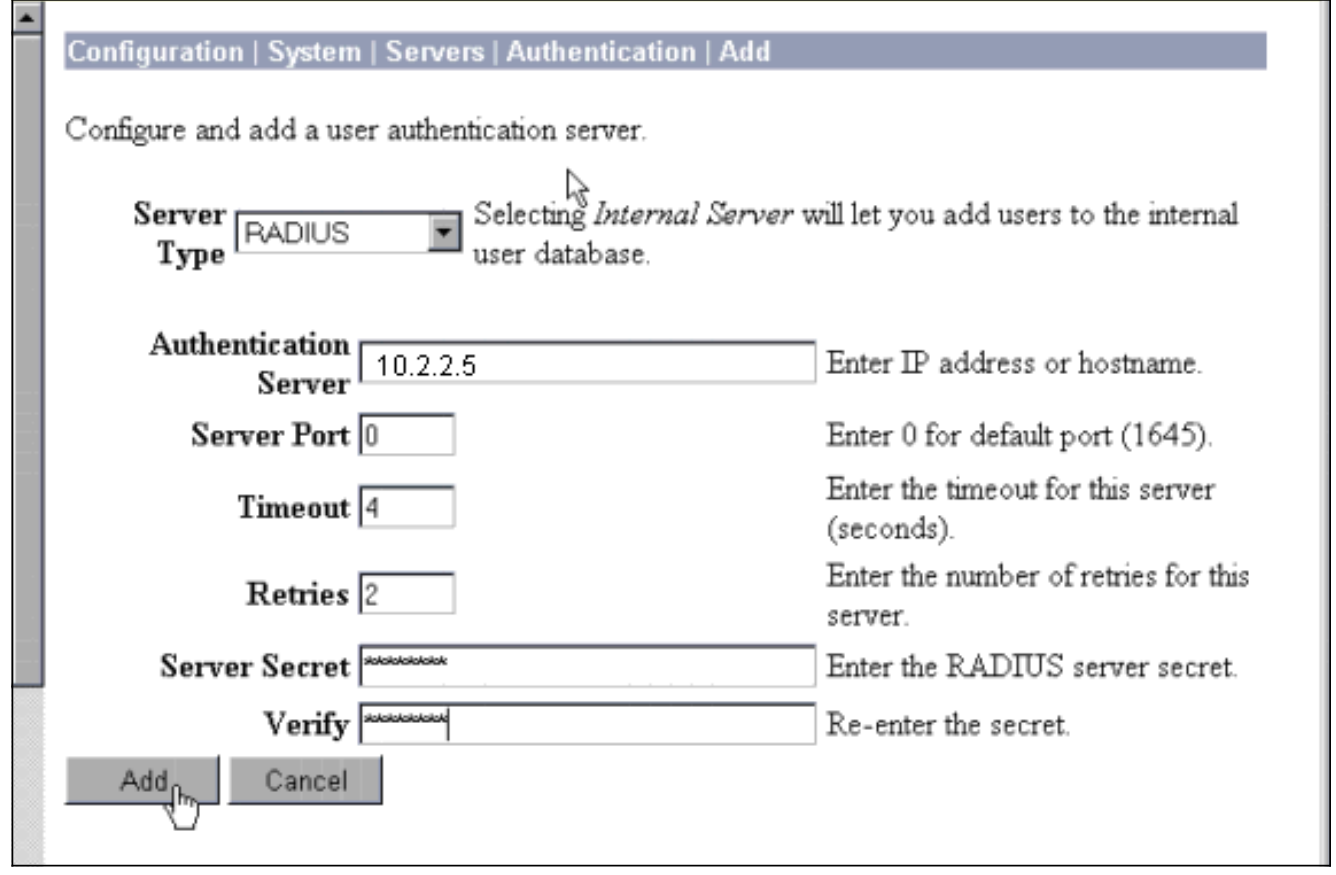

2. 在Cisco Secure ACS for Windows中,將VPN集中器新增到ACS伺服器網路配置中,並識別字

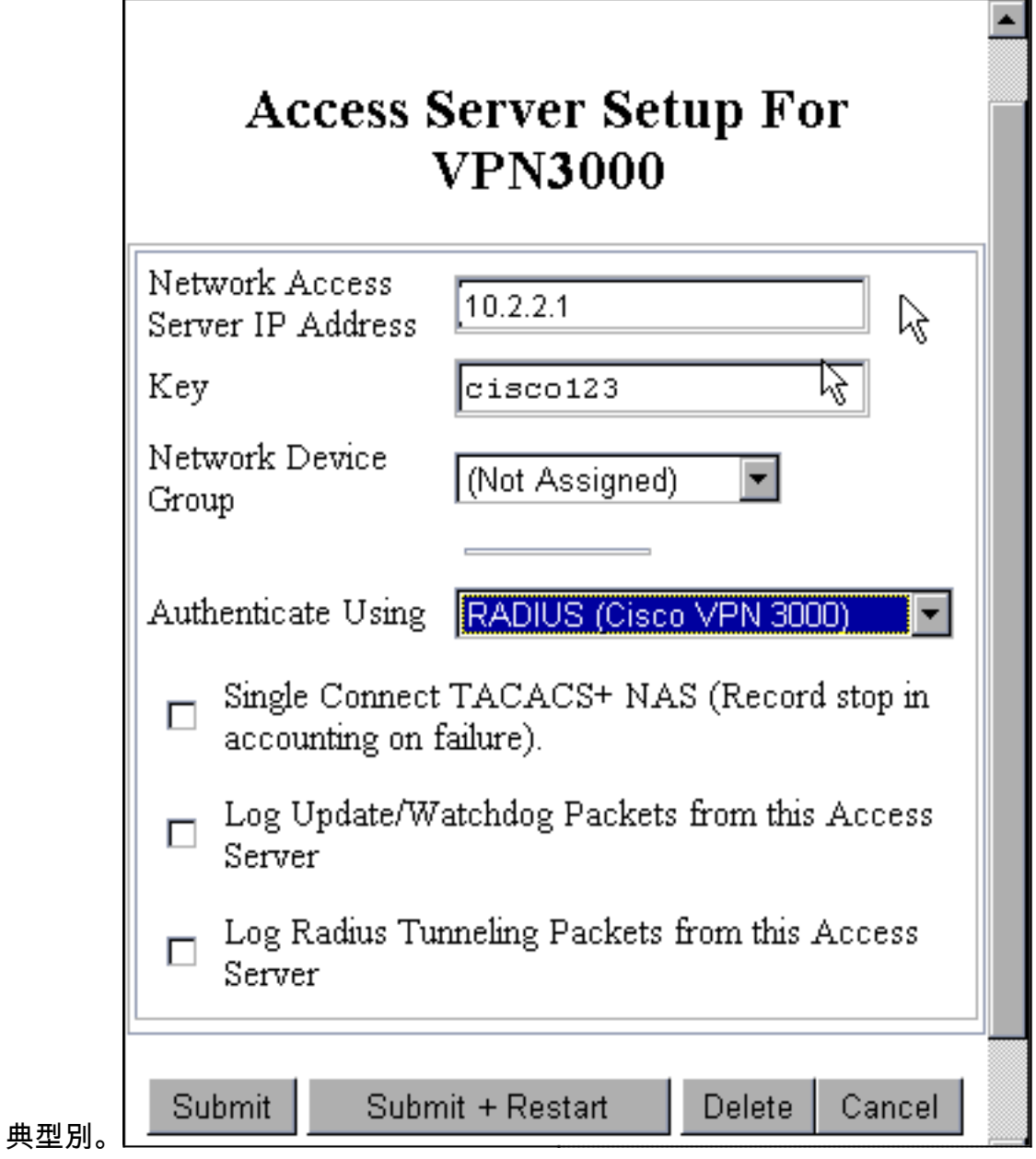

r.

3. 在Cisco Secure ACS for Windows中,轉至**Interface Configuration > RADIUS(Microsoft)**,然 後檢查Microsoft點對點加密(MPPE)屬性,以使屬性顯示在組介面中。

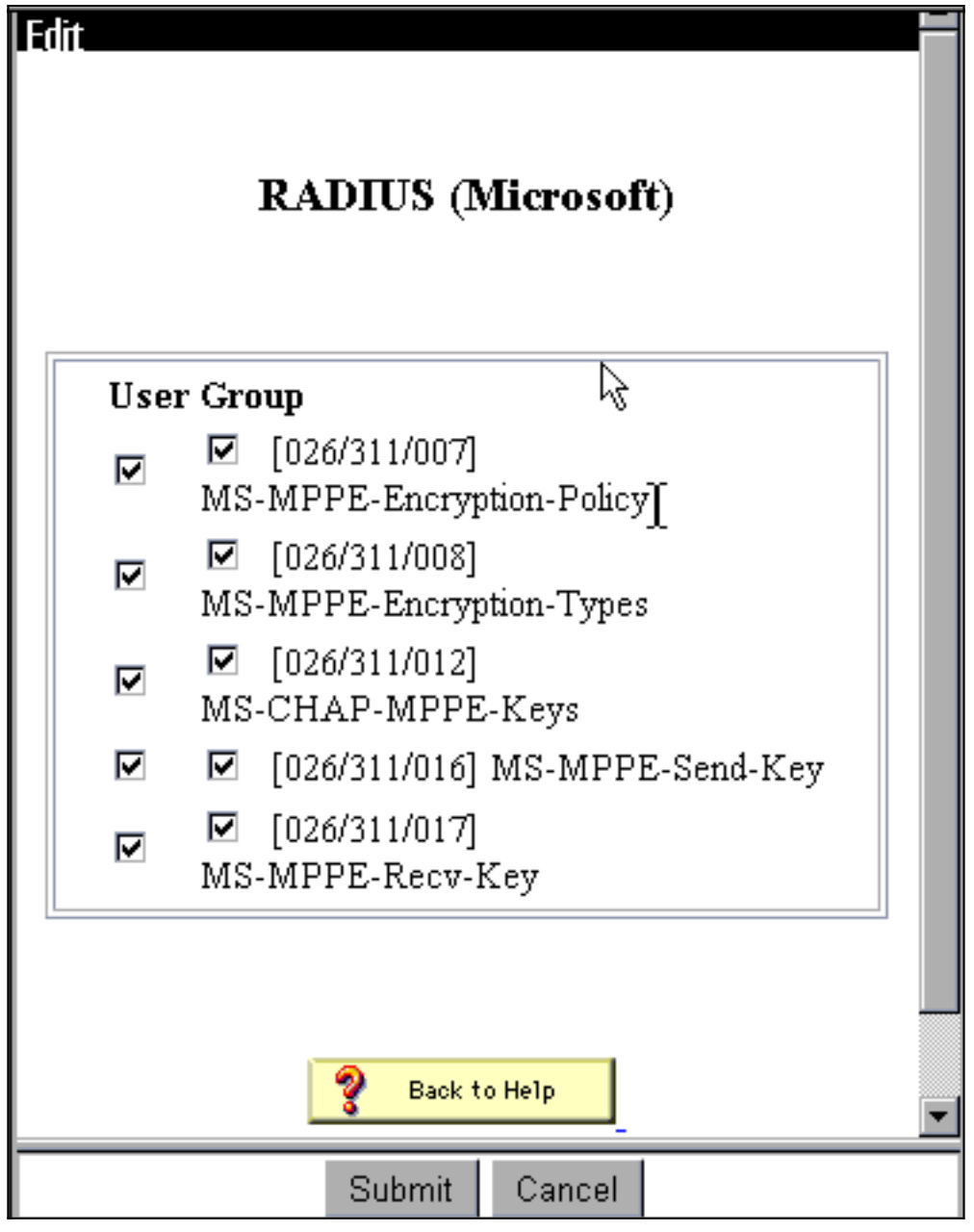

在Cisco Secure ACS for Windows中,新增使用者。在使用者組中,新增MPPE(Microsoft 4.RADIUS)屬性,以防以後需要加密。

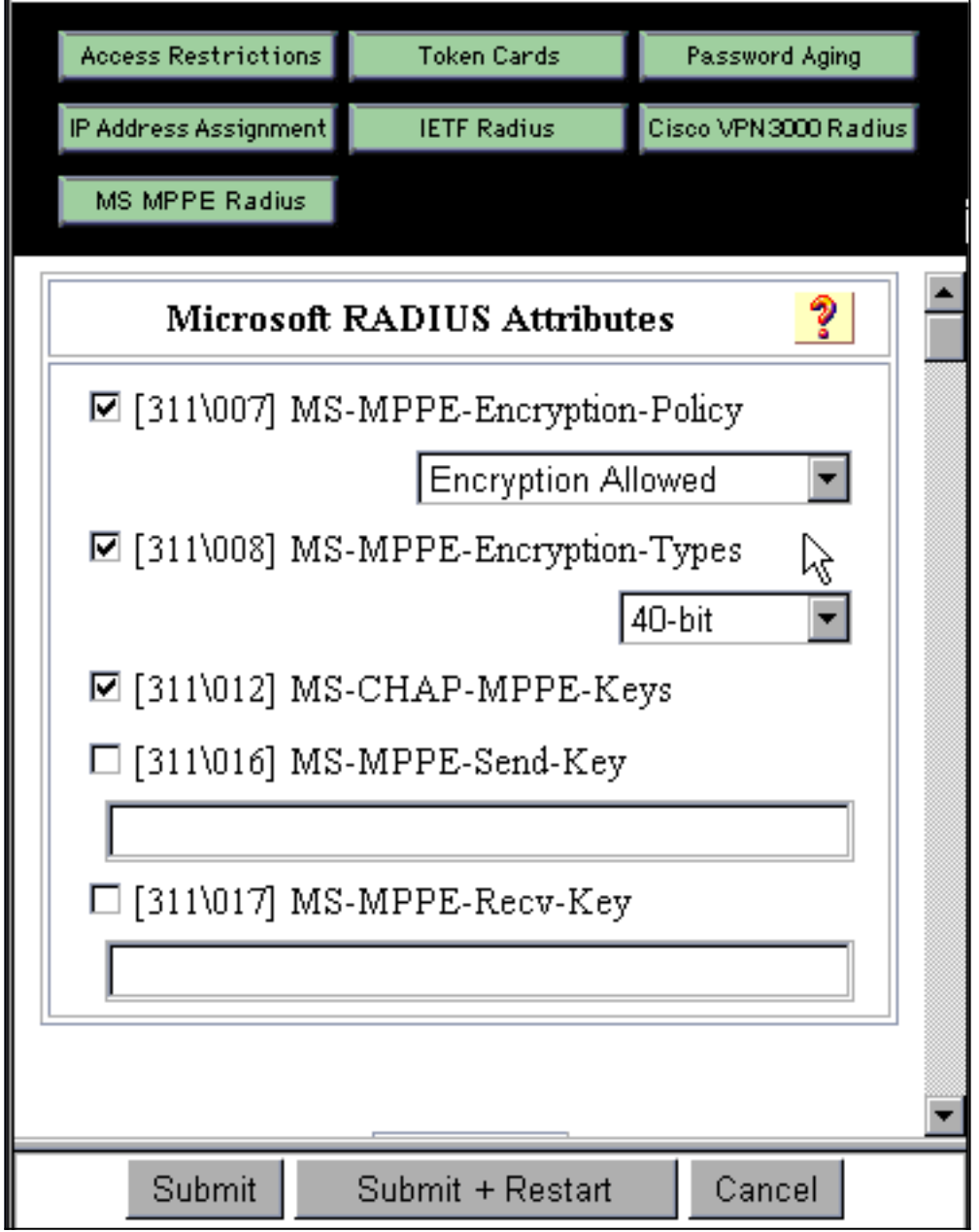

在VPN 3000 Concentrator上,轉到Configuration > System > Servers > Authentication 5.Servers。從清單中選擇身份驗證伺服器,然後選擇**測試**。通過輸入使用者名稱和密碼,測試 從VPN集中器到Cisco Secure ACS for Windows伺服器的身份驗證。如果身份驗證正常 ,VPN集中器應顯示「身份驗證成功」消息。Cisco Secure ACS for Windows中的故障記錄在 Reports and Activity > Failed Attempts中。在預設安裝中,這些報告儲存在C:\Program Files\CiscoSecure ACS v2.5\Logs\Failed Attempts中的磁碟上。

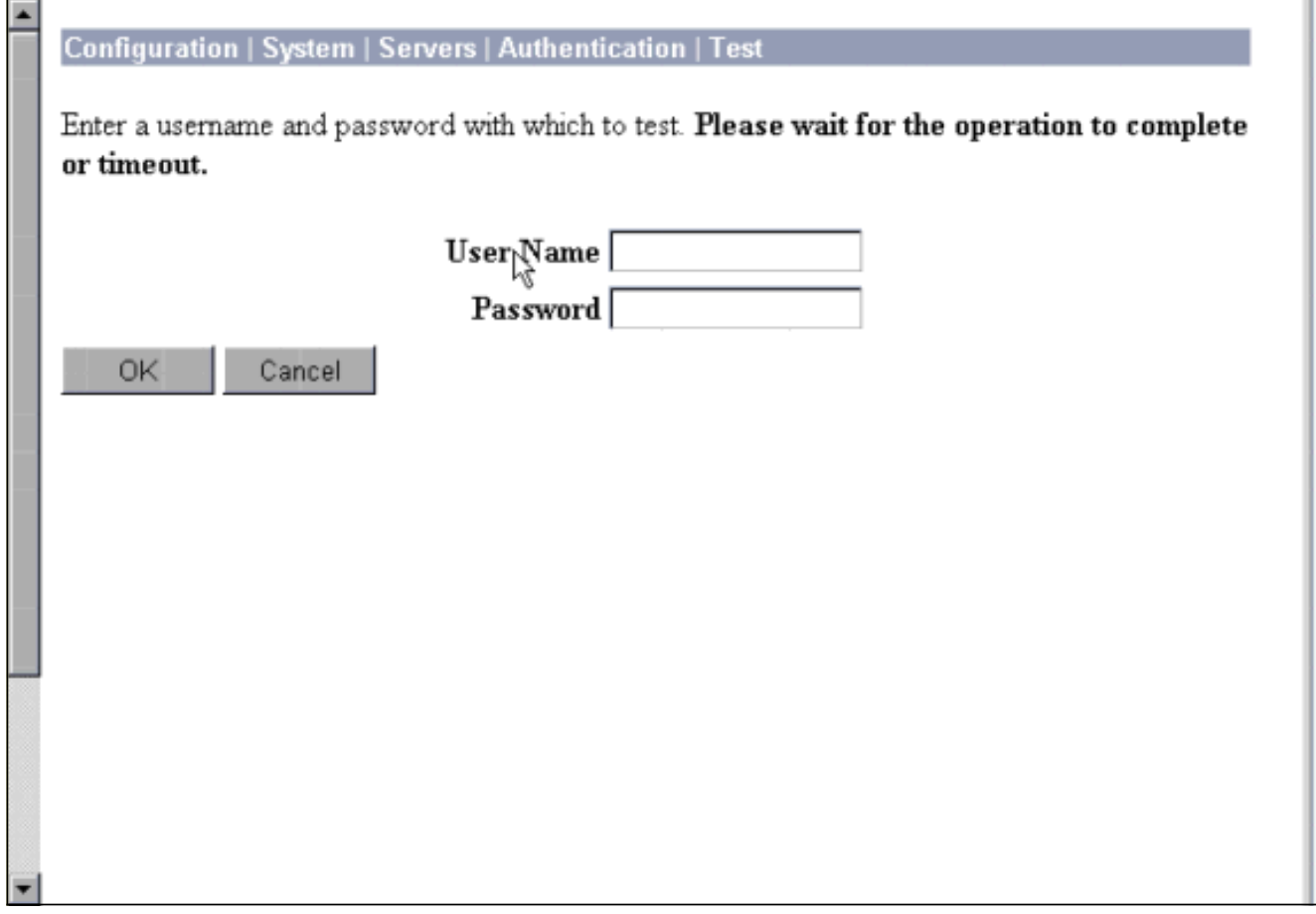

由於您現在已驗證從PC到VPN集中器以及從VPN集中器到Cisco Secure ACS for Windows伺 6.服器的身份驗證有效,因此您可以將Cisco Secure ACS for Windows伺服器移到伺服器清單頂 部,重新配置VPN集中器以將PPTP使用者傳送到Cisco Secure ACS for Windows RADIUS。 要在VPN集中器上執行此操作,請轉至Configuration > System > Servers > Authentication Servers。

This section lets you configure parameters for servers that authenticate users.

You should have a properly configured RADIUS, NT Domain, or SDI server to access, or you can configure the internal server and add users to the internal database.

Click the Add button to add a server, or select a server and click Modify, Delete, Move, or Test.

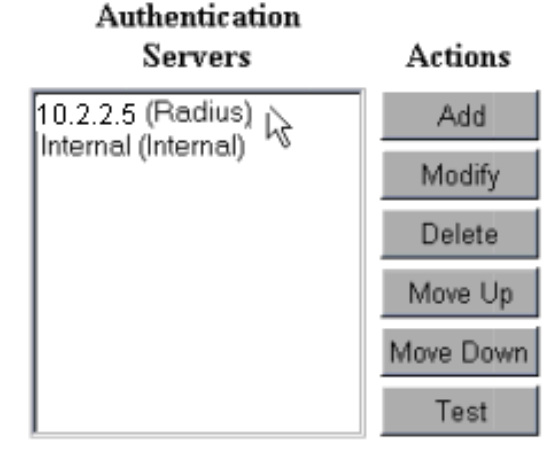

7. 轉至Configuration > User Management > Base Group,然後選擇PPTP/L2TP頁籤。在VPN集 中器基本組中,確保PAP和MSCHAPv1的選項已啟用。

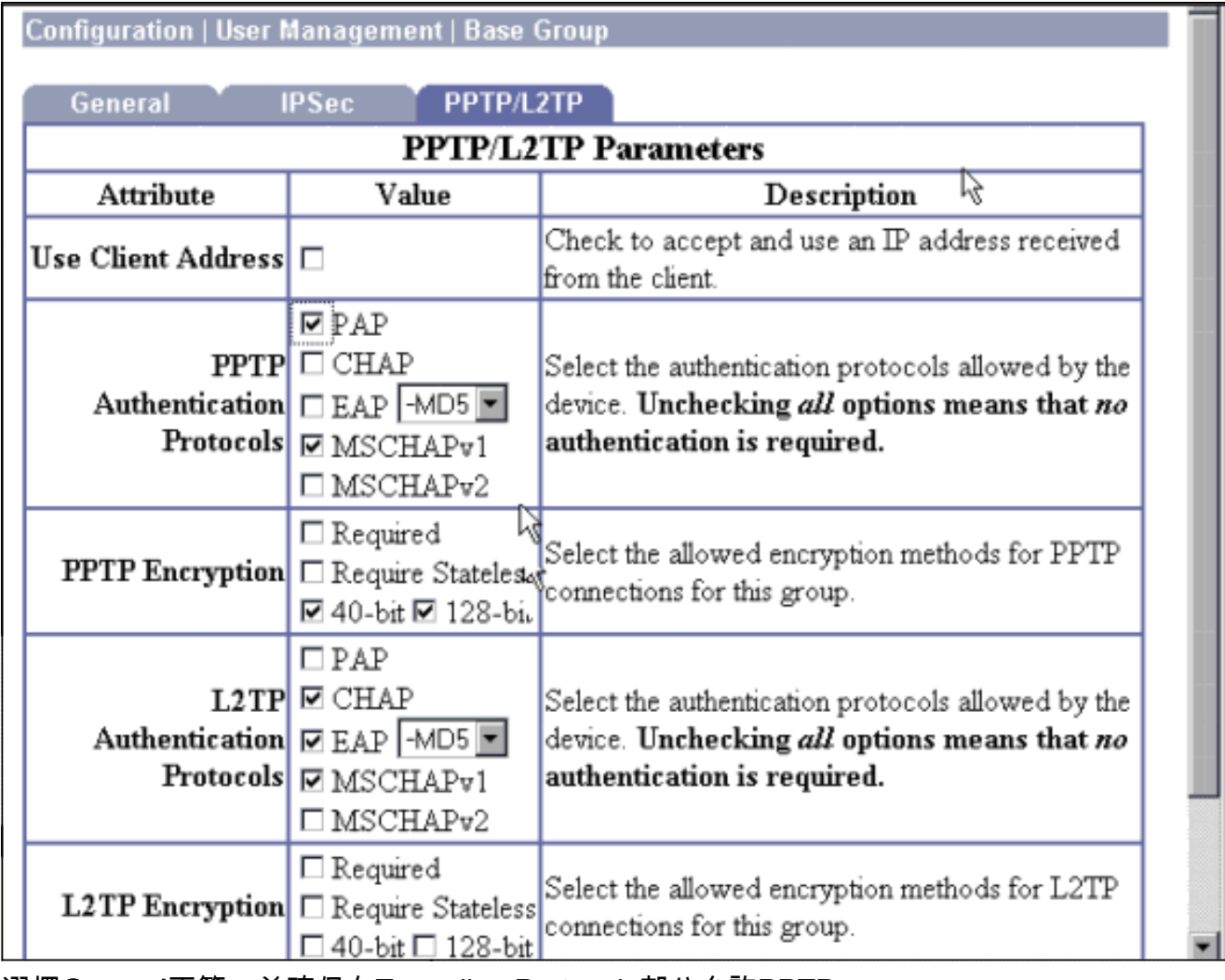

8. 選擇General頁籤,並確保在Tunneling Protocols部分允許PPTP。

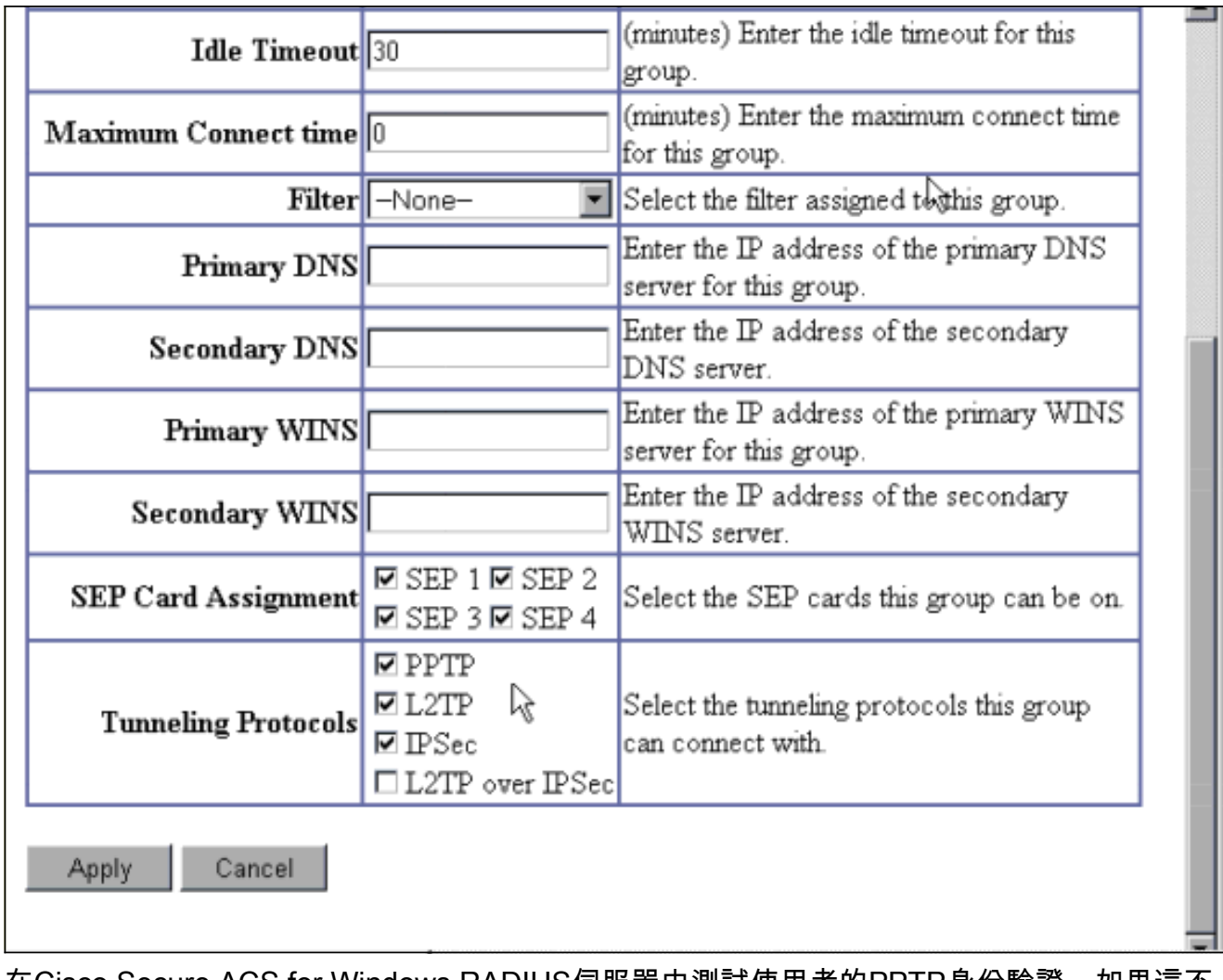

在Cisco Secure ACS for Windows RADIUS伺服器中測試使用者的PPTP身份驗證。如果這不 9. 起作用,請參閱<mark>調試</mark>部分。

### <span id="page-9-0"></span>新增MPPE(加密)

如果適用於Windows RADIUS PPTP身份驗證的Cisco Secure ACS工作不加密,則可以將MPPE新 增到VPN 3000集中器。

- 1. 在VPN集中器上,轉至Configuration > User Management > Base Group。
- 在「PPTP加密」一節下,選中Required、40-bit和128-bit的選項。由於並非所有PC都支援 2. 40位和128位加密,因此請選中這兩個選項以允許協商。
- 3. 在「PPTP身份驗證協定」一節下,選中**MSCHAPv1**的選項。(在之前的步驟中,您已配置用 於Windows 2.5的Cisco Secure ACS使用者屬性進行加密。 )

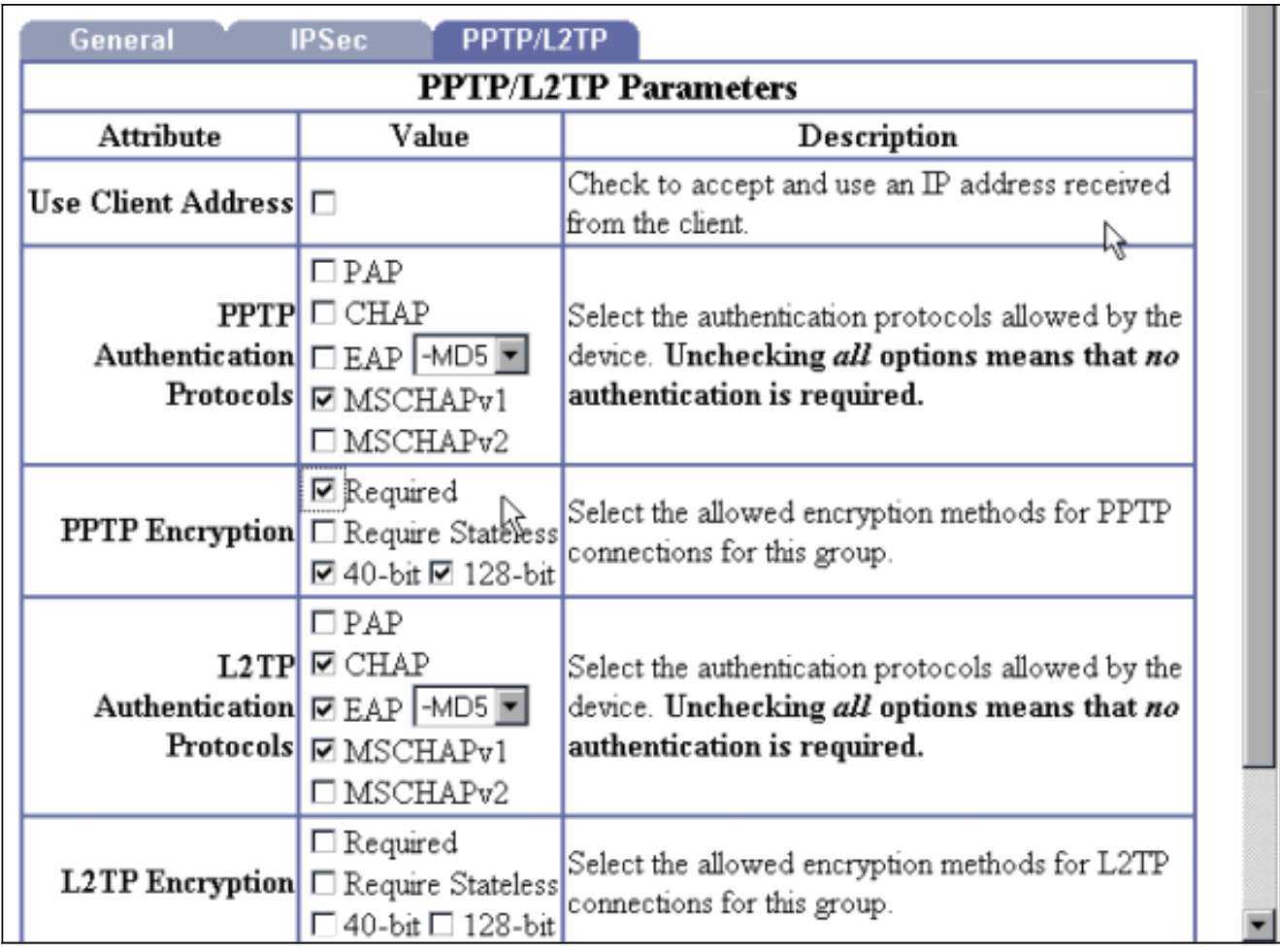

註:應識別PPTP客戶端,以獲得最佳或所需的資料加密和MSCHAPv1(如果存在選項)。

#### <span id="page-10-0"></span>新增記帳

建立身份驗證後,可以將記帳新增到VPN集中器。轉到Configuration > System > Servers > Accounting Servers,然後新增Cisco Secure ACS for Windows伺服器。

在Cisco Secure ACS for Windows中,記帳記錄如下所示。

Date,Time,User-Name,Group-Name,Calling-Station-Id,Acct-Status-Type,Acct-Session-Id, Acct-Session-Time,Service-Type,Framed-Protocol,Acct-Input-Octets,Acct-Output-Octets, Acct-Input-Packets,Acct-Output-Packets,Framed-IP-Address,NAS-Port,NAS-IP-Address 03/18/2000,08:16:20,CSNTUSER,Default Group,,Start,8BD00003,,Framed, PPP,,,,,1.2.3.4,1163,10.2.2.1 03/18/2000,08:16:50,CSNTUSER,Default Group,,Stop,8BD00003,30,Framed, PPP,3204,24,23,1,1.2.3.4,1163,10.2.2.1

<span id="page-10-1"></span>驗證

目前沒有適用於此組態的驗證程序。

## <span id="page-10-2"></span>疑難排解

本節提供的資訊可用於對組態進行疑難排解。

#### <span id="page-10-3"></span>啟用調試

如果連線不起作用,您可以通過轉至Configuration > System > Events > Classes > Modify將 PPTP和AUTH事件類新增到VPN集中器。您還可以新增PPTPDBG、PPTPDECODE、 AUTHDBG和AUTHDECODE事件類,但這些選項可能提供過多資訊。

#### Configuration | System | Events | Classes | Modify

This screen lets you modify an event class configured for special handling.

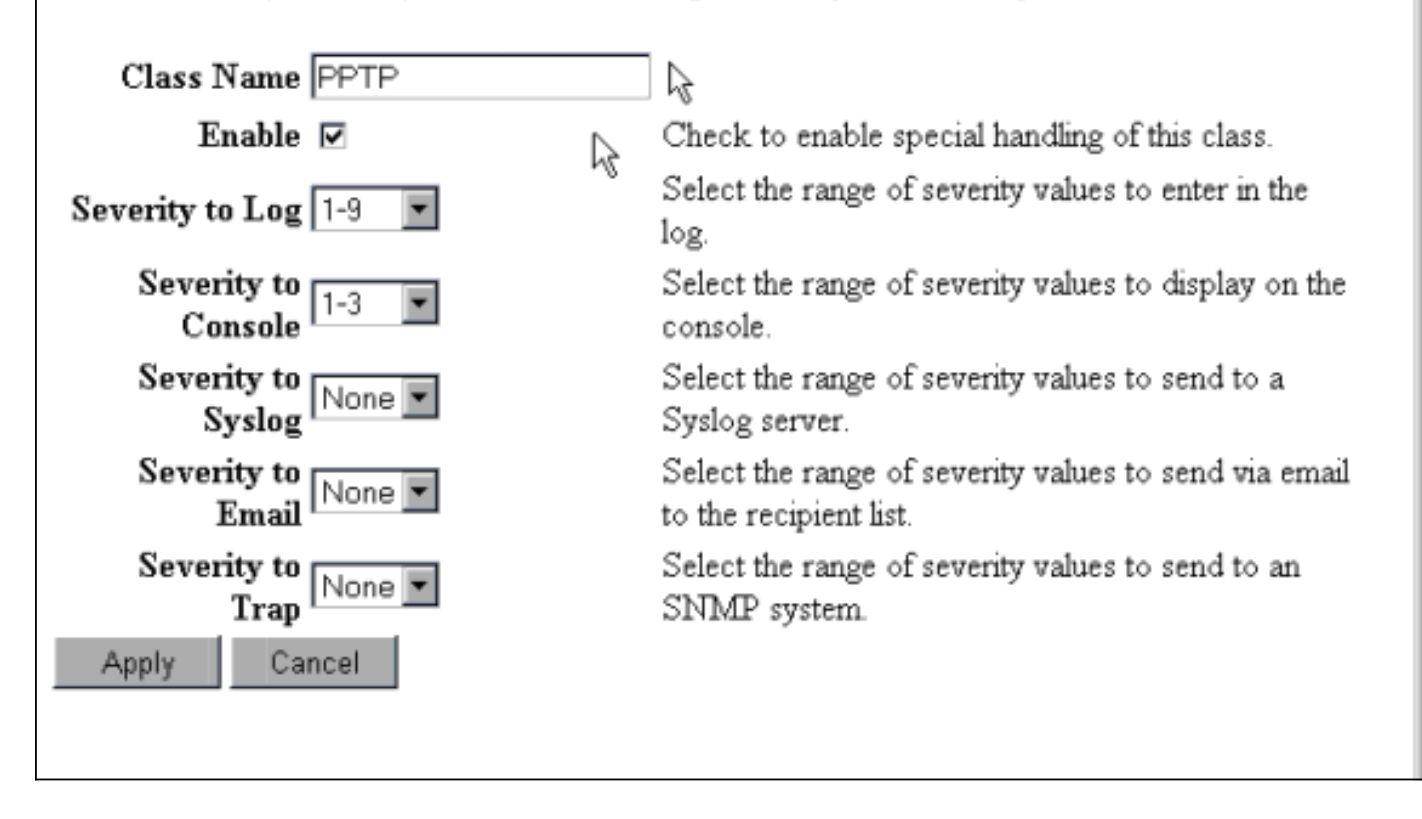

您可以轉至Monitoring > Event Log來檢索事件日誌。

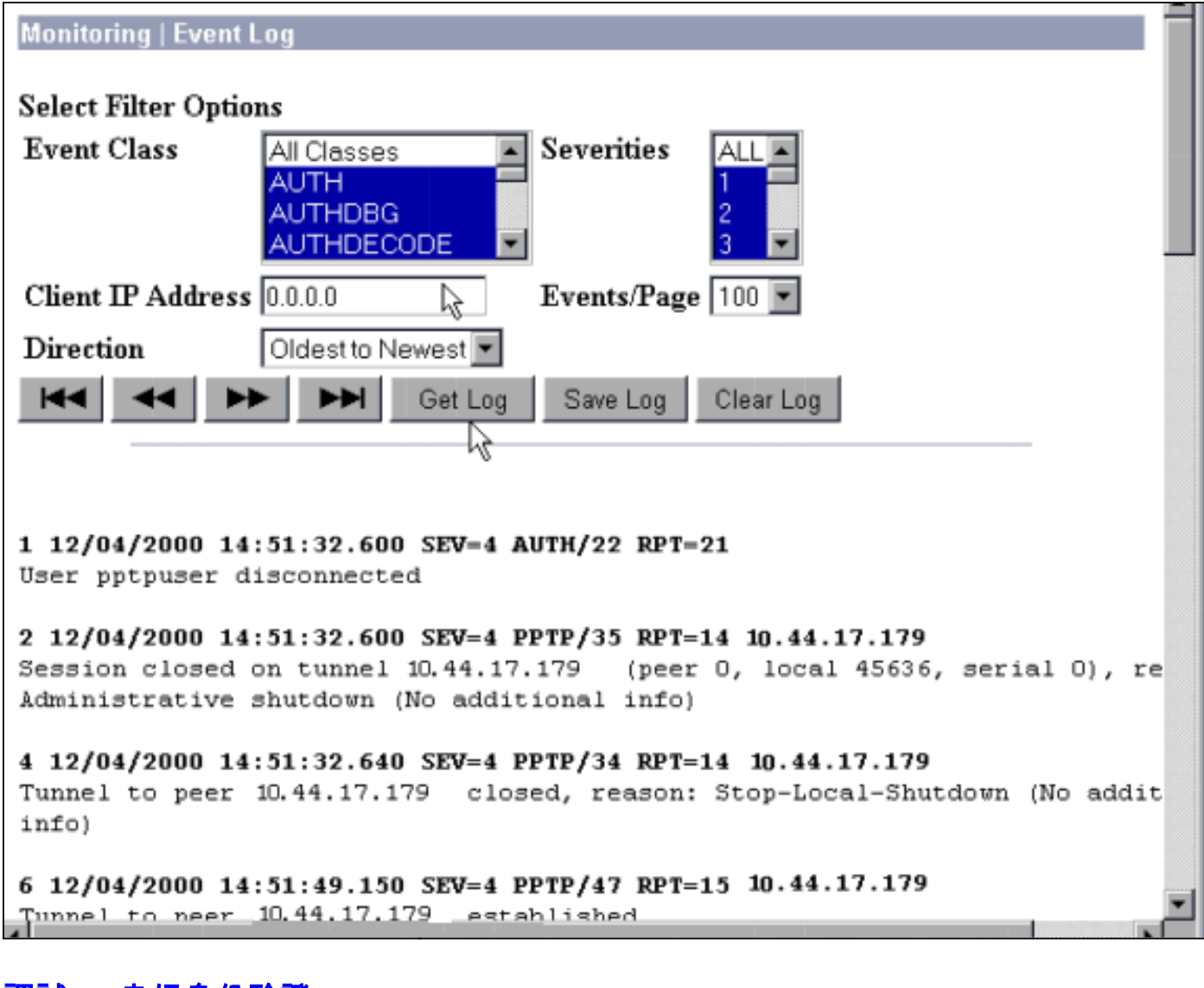

#### <span id="page-12-0"></span>調試 — 良好身份驗證

#### VPN集中器上的良好調試將類似於以下內容。

```
1 12/06/2000 09:26:16.390 SEV=4 PPTP/47 RPT=20 10.44.17.179
Tunnel to peer 161.44.17.179 established
2 12/06/2000 09:26:16.390 SEV=4 PPTP/42 RPT=20 10.44.17.179
Session started on tunnel 161.44.17.179
3 12/06/2000 09:26:19.400 SEV=7 AUTH/12 RPT=22
Authentication session opened: handle = 22
4 12/06/2000 09:26:19.510 SEV=6 AUTH/4 RPT=17 10.44.17.179
Authentication successful: handle = 22, server = 10.2.2.5,
user = CSNTUSER
5 12/06/2000 09:26:19.510 SEV=5 PPP/8 RPT=17 10.44.17.179
User [ CSNTUSER ]
Authenticated successfully with MSCHAP-V1
6 12/06/2000 09:26:19.510 SEV=7 AUTH/13 RPT=22
Authentication session closed: handle = 22
7 12/06/2000 09:26:22.560 SEV=4 AUTH/21 RPT=30
User CSNTUSER connected
```
## <span id="page-12-1"></span>可能的錯誤

您可能會遇到如下所示的可能錯誤。

#### 用於Windows RADIUS伺服器的Cisco Secure ACS上的使用者名稱或密碼錯

## • VPN 3000集中器調試輸出

6 12/06/2000 09:33:03.910 SEV=4 PPTP/47 RPT=21 10.44.17.179 Tunnel to peer 10.44.17.179 established

7 12/06/2000 09:33:03.920 SEV=4 PPTP/42 RPT=21 10.44.17.179 Session started on tunnel 10.44.17.179

8 12/06/2000 09:33:06.930 SEV=7 AUTH/12 RPT=23 Authentication session opened: handle = 23

9 12/06/2000 09:33:07.050 SEV=3 AUTH/5 RPT=4 10.44.17.179 Authentication rejected: Reason = Unspecified handle =  $23$ , server =  $10.2.2.5$ , user = baduser

11 12/06/2000 09:33:07.050 SEV=5 PPP/9 RPT=4 10.44.17.179 User [ baduser ] disconnected.. failed authentication ( MSCHAP-V1 )

12 12/06/2000 09:33:07.050 SEV=7 AUTH/13 RPT=23 Authentication session closed: handle = 23

- Cisco Secure ACS for Windows日誌輸出 03/18/2000,08:02:47,Authen failed, baduser,,,CS user unknown,,,1155,10.2.2.1
- 使用者看到的消息(來自Windows 98) Error 691: The computer you have dialed in to has denied access because the username and/or password is invalid on the domain.

#### 在集中器上選擇了「需要MPPE加密」,但是未為MS-CHAP-MPPE-Keys和MS-CHAP-MPPE-Types配置適用於Windows伺服器的Cisco Secure ACS

• VPN 3000集中器調試輸出如果已開啟AUTHDECODE(1-13嚴重性)和PPTP調試(1-9嚴重性 ),則日誌顯示面向Windows伺服器的Cisco Secure ACS不會從伺服器的access-accept (部 分日誌)中傳送供應商特定的屬性26(0x1A)。 2221 12/08/2000 10:01:52.360 SEV=13 AUTHDECODE/0 RPT=545 0000: 024E002C 80AE75F6 6C365664 373D33FE .N.,..u.16Vd7=3. 0010: 6DF74333 501277B2 129CBC66 85FFB40C m.C3P.w....f.... 0020: 16D42FC4 BD020806 FFFFFFFF ../......... 2028 12/08/2000 10:00:29.570 SEV=5 PPP/13 RPT=12 10.44.17.179

User [ CSNTUSER ] disconnected. Data encrypt required. Auth server or auth protocol will not support encrypt.

- Cisco Secure ACS for Windows日誌輸出未顯示任何故障。
- 使用者看到的消息

Error 691: The computer you have dialed in to has denied access because the username and/or password is invalid on the domain.

<span id="page-13-0"></span>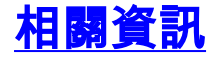

- [Cisco VPN 3000系列集中器支援頁面](//www.cisco.com/en/US/products/hw/vpndevc/ps2284/tsd_products_support_eol_series_home.html?referring_site=bodynav)
- [Cisco VPN 3000系列使用者端支援頁面](//www.cisco.com/en/US/products/sw/secursw/ps2276/tsd_products_support_eol_series_home.html?referring_site=bodynav)
- [IPSec支援頁面](//www.cisco.com/en/US/tech/tk583/tk372/tsd_technology_support_protocol_home.html?referring_site=bodynav)
- [Cisco Secure ACS for Windows支援頁](//www.cisco.com/en/US/products/sw/secursw/ps2086/tsd_products_support_series_home.html?referring_site=bodynav)
- [RADIUS 支援頁面](//www.cisco.com/en/US/tech/tk583/tk547/tsd_technology_support_sub-protocol_home.html?referring_site=bodynav)
- [PPTP支援頁面](//www.cisco.com/en/US/tech/tk827/tk369/tk529/tsd_technology_support_sub-protocol_home.html?referring_site=bodynav)
- <u>[RFC 2637:點對點通道通訊協定\(PPTP\)](http://www.ietf.org/rfc/rfc2637.txt?referring_site=bodynav)</u>
- <u>• [要求建議 \(RFC\)](http://www.ietf.org/rfc.html?referring_site=bodynav)</u>
- [技術支援與文件 Cisco Systems](//www.cisco.com/cisco/web/support/index.html?referring_site=bodynav)